令 和 5 年 1 月 5 日 お得意様各位 おんじょう しょうしゃ おおし かんこう おおしゃ 株式会社 タテムラ システムサービス課

福 生 市 牛 浜 1 0 4

System-V 法人税追加別表(オプション)・消費税申告書・電子申告等のネット更新について

拝啓 時下ますますご清栄のこととお慶び申し上げます。平素は格別のお取引を賜り誠にあり がとうございます。

法人税申告書追加別表(特別償却の付表/統一様式対応)・消費税申告書(個人改正対応)・電子 申告等プログラムが完成しましたのでお知らせします。

ネット更新は、令和5年1月5日(木) 10:00より可能です

また、電子申告システムをお持ちのお客様は、電子申告環境設定の更新作業も行ってください。 e-Taxソフトも令和5年1月4日に更新となっておりますので必ず一度開いて更新を行ってください。 ※所得税確定申告書、財産債務調書、贈与税申告書の電子申告は弊社プログラムの更新後よりご 利用いただけます。次の更新までもうしばらくお待ちいただきますようお願い申し上げます。

詳しくは、同封の資料を参照の上、更新作業を行っていただきますようお願い申し上げます。 今後とも倍旧のお引き立てのほど、宜しくお願い申し上げます。

敬具

#### 送付資料目次

※改正保守のご加入(未納含む)及びご注文にもとづき、以下の内容を同封しております。

#### 送付プログラム

プログラムの送付はございません。ネット更新をお願いいたします。

#### 取扱説明書

・https://www.ss.tatemura.com/ より確認できます。

#### 案内資料

- ・ System-V ネット更新作業手順及びバージョンNO.一覧表 ・・・・1~2
- ・ 電子申告 環境設定インストール方法 ・・・・・・・・・・・・3~5
- ・ 法人税申告書 更新内容 ・・・・・・・・・・・・・・・・・・6
- ・ 消費税申告書 更新内容 ・・・・・・・・・・・・・・・・・・7 ・ 電子申告システム《国税》更新内容 ・・・・・・・・・・・・・8
- ・[電子申告]Windows11をご利用のお客様へ ・・・・・・・・・・9~10

#### ・《別紙》令和4年分所得税確定申告書等 事前入力についての注意事項

- 送付内容のお問い合わせ先 -

## 送付内容に関するお問い合わせにつきましては、サービス課までご連絡くださいますよ うお願いします。 尚、保守にご加入のお客様はフリーダイヤルをご利用ください。 TEL  $042-553-5311$  (AM10:00~12:00 PM1:00~3:30)

FAX 042-553-9901

System-V ネット更新作業手順 23.01

プログラム等のネット更新をご希望のお客様には、弊社システムに更新があった場合マルチ ウィンドウ端末起動時に以下のメッセージを表示するようになっております。

> プログラム更新 OO個のファイルが新しくなっています<br>1000番の4で更新できます \*\*\* 以上を読んだら Enter を押してください \*\*\*

また、同時に更新内容につきましては、あらかじめご登録いただいているメールアドレスに 更新のお知らせを送信します。

上記メッセージを表示した場合、System-Vの更新(サーバー側)及び電子の環境更新(各端末側) がございますので、以下の作業手順に従って更新作業を行ってください。

サーバーの更新方法

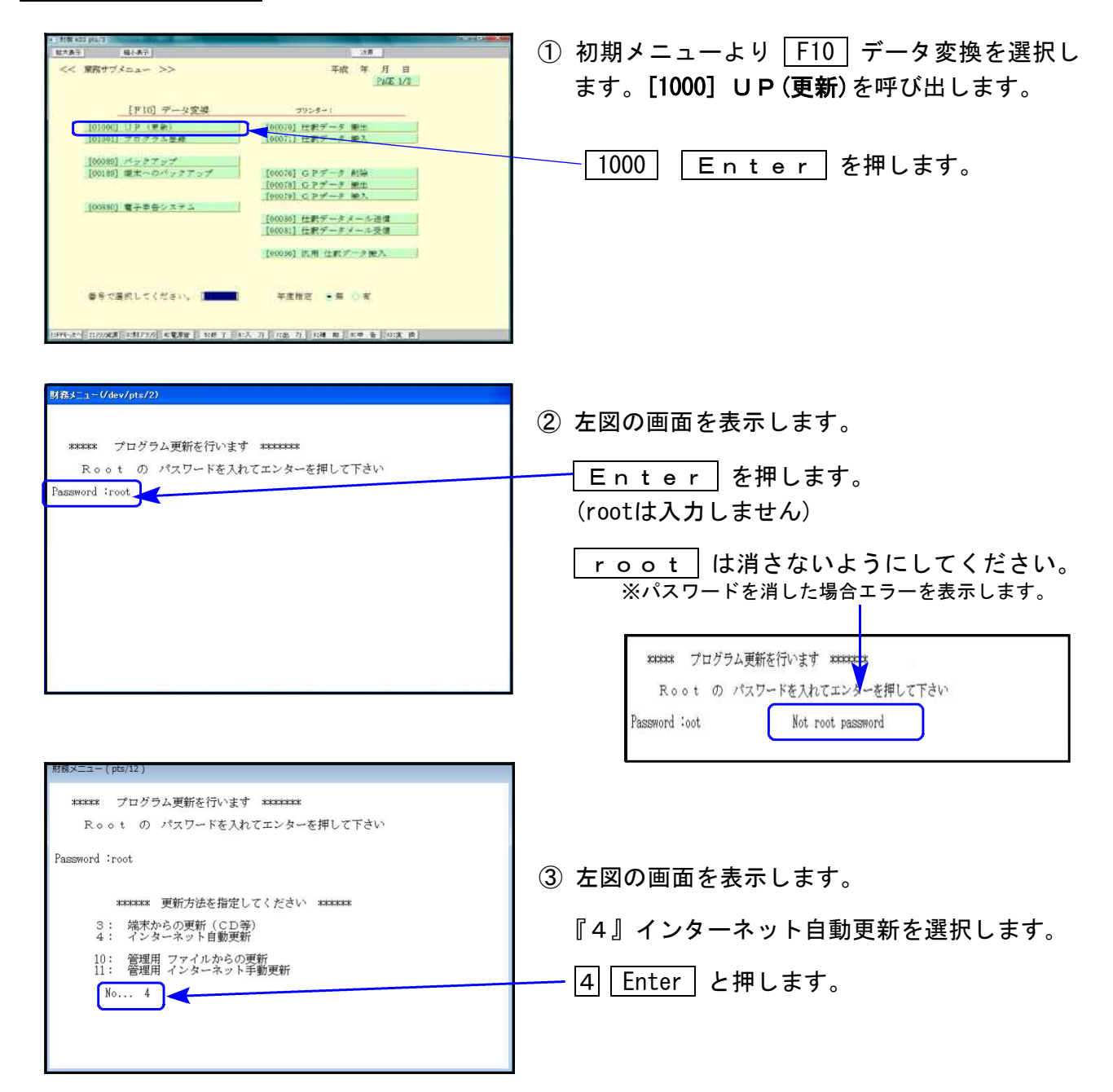

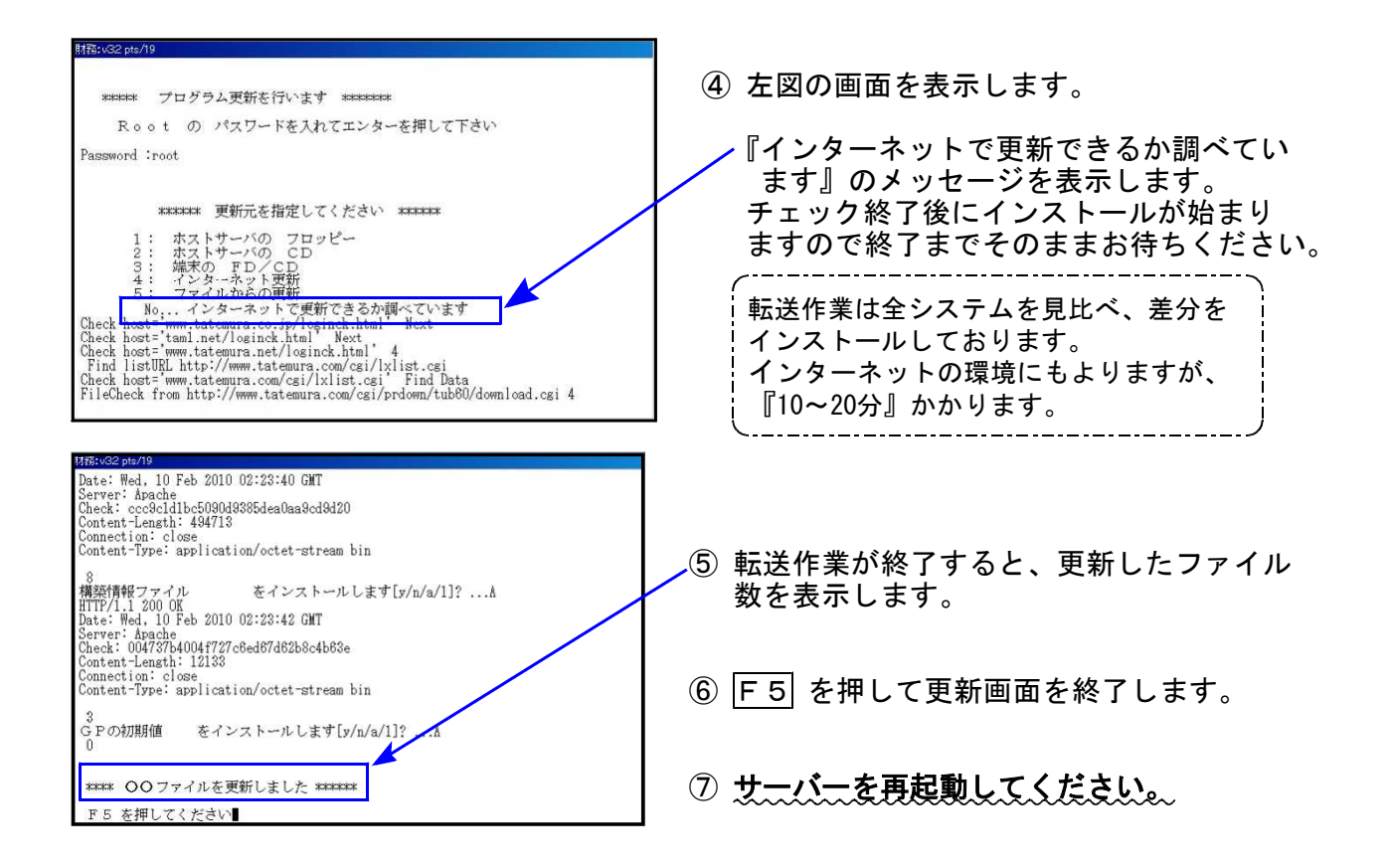

転送後のバージョン確認

下記のプログラムは |F 9|(申告・個人・分析)の1頁目・ |F 10|(データ変換)の1頁目に 表示します。

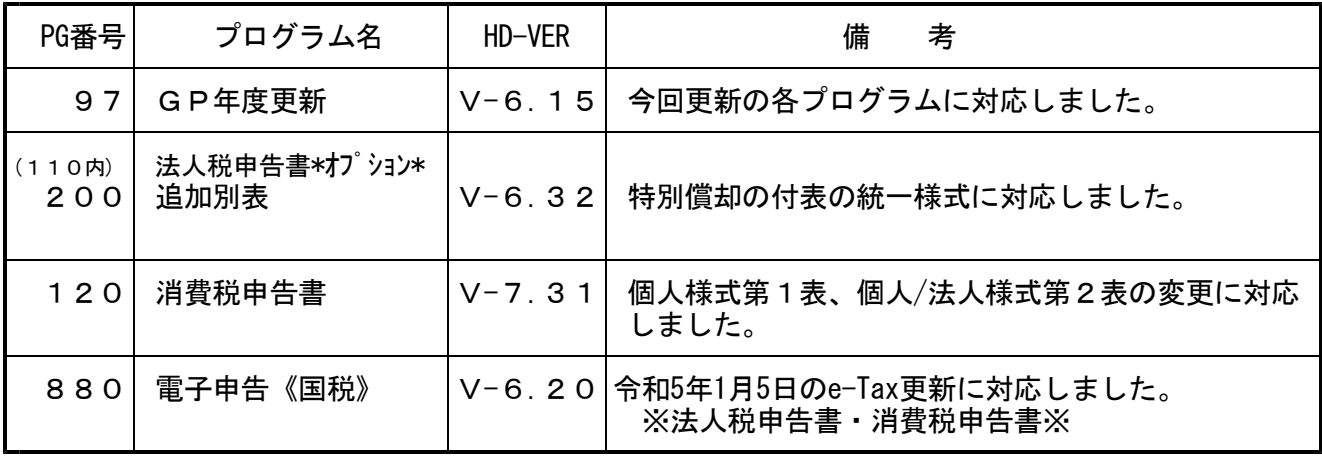

<u>aaaaaaaaaaaaaaaaa</u>

※電子申告をご利用のコンピュータにおきましては、電子申告環境設定

インストールも行ってください。(P.3~5)

# 《 Windows 11/10/8 》 電子申告 環境設定インストール方法 ※電子申告をご利用のコンピュータでのみ作業を行ってください※ 23.01

- ・インストールを行う際は、全てのプログラムを終了してください。(マルチウィンドウ端末 も閉じます。)終了せずインストールを行うとプログラムが正常に動作しません。
- ・下記に沿って各端末機でインストール作業を行ってください。

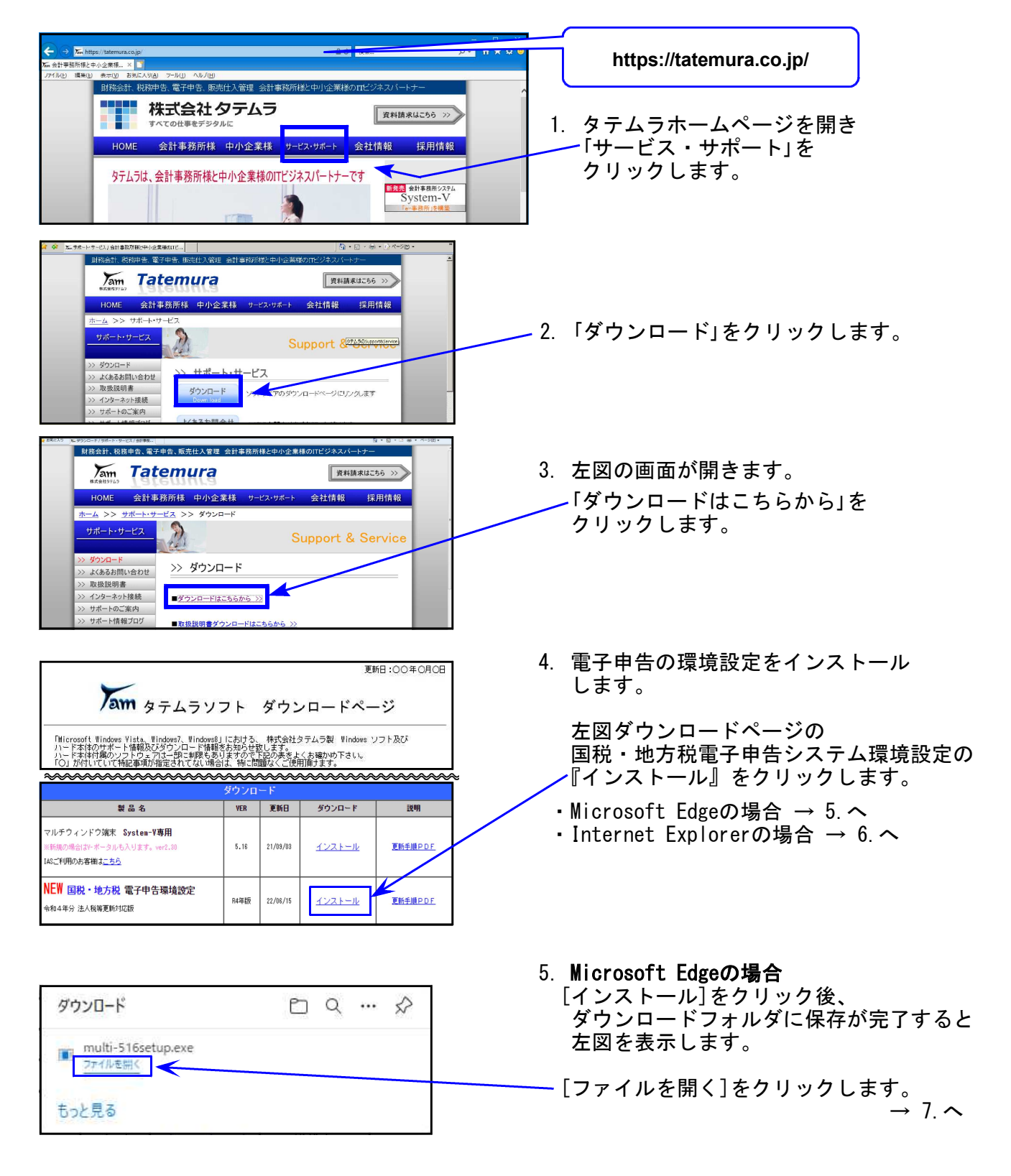

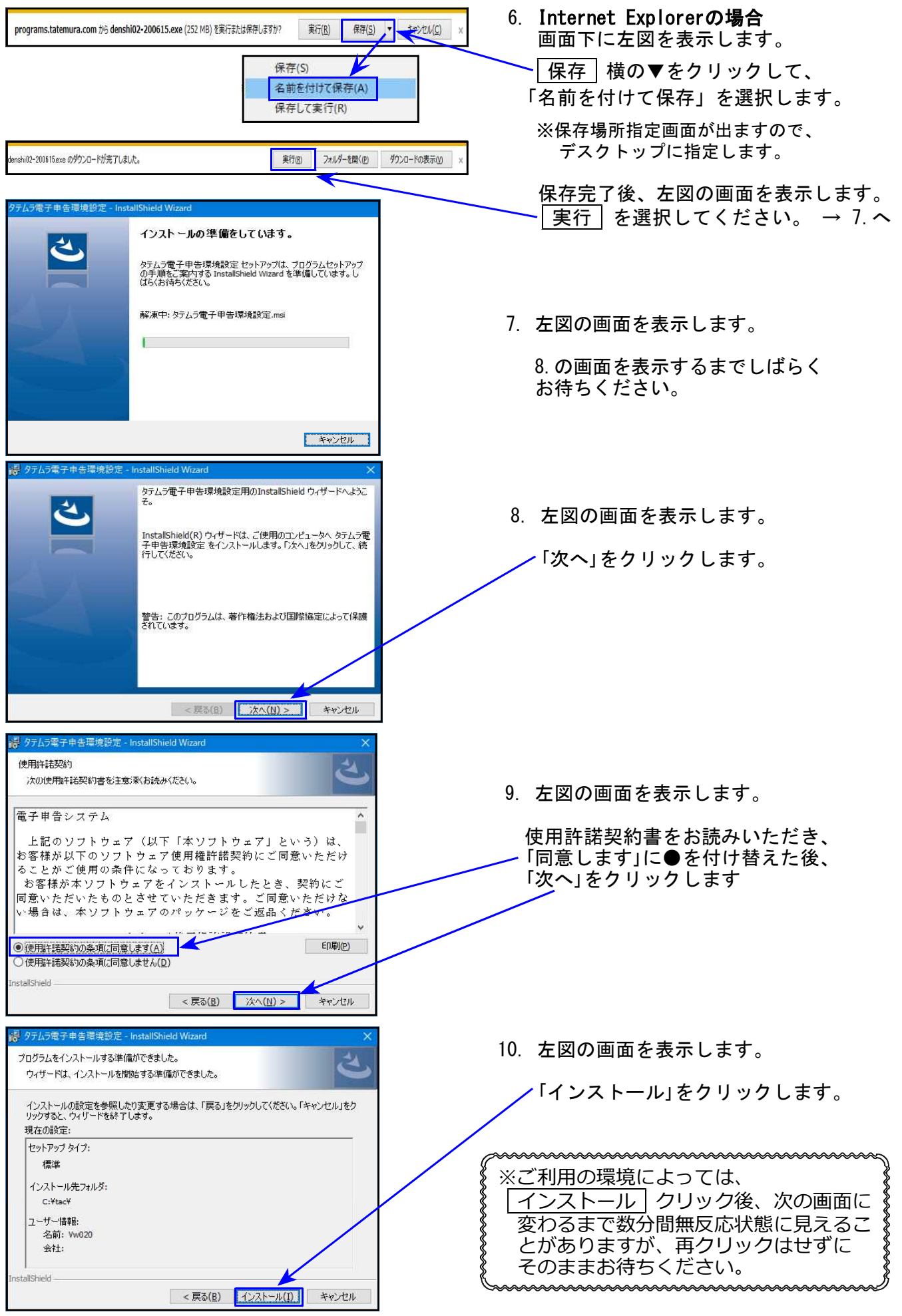

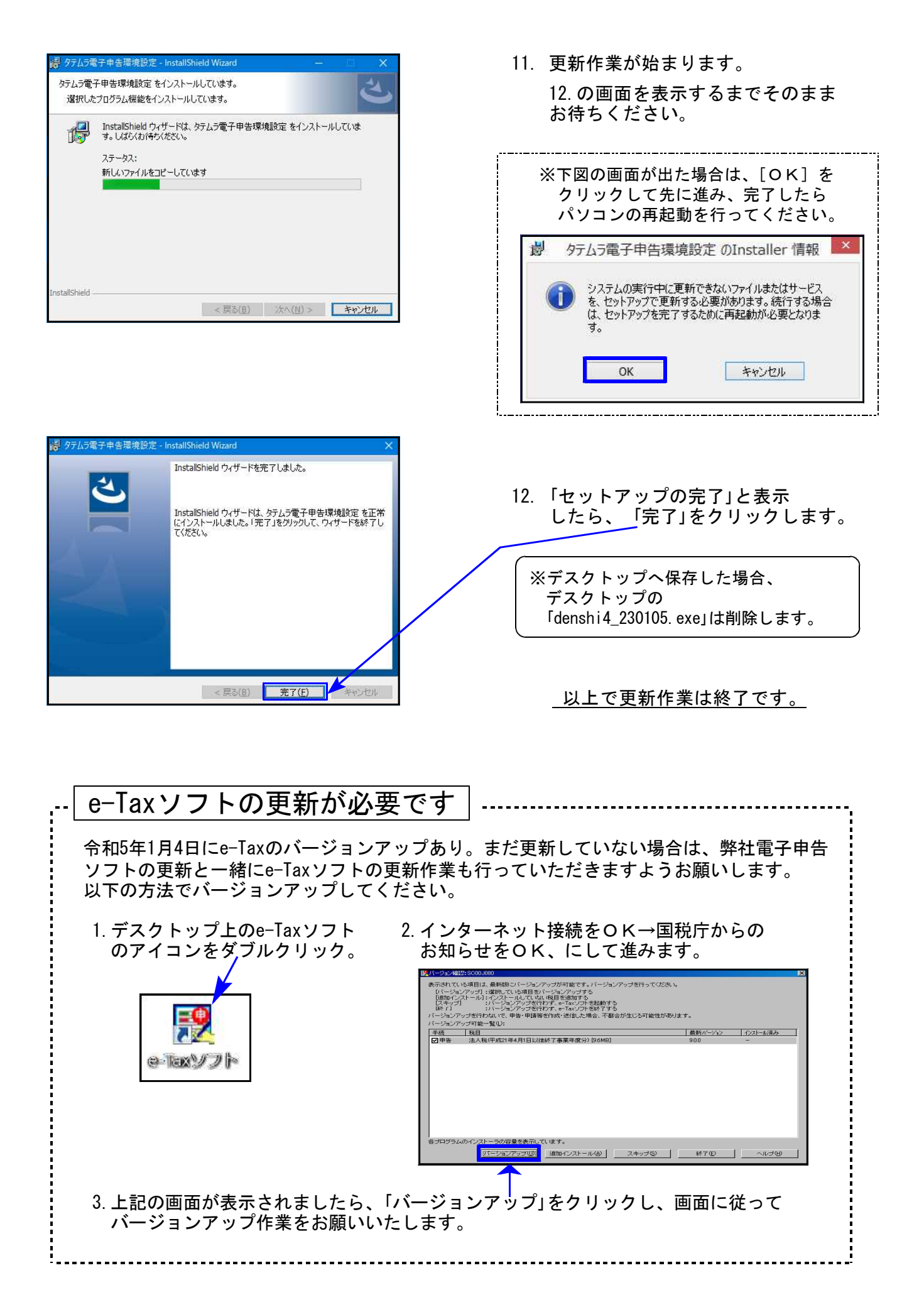

# [110] 法人税申告書内 [200] 追加別表(オプション) 更新内容 23.01

\*\*[110]内の別表についての変更はございません\*\*

[200] 法人税申告書 追加別表オプション ※オプションプログラムをご購入の場合のみ※

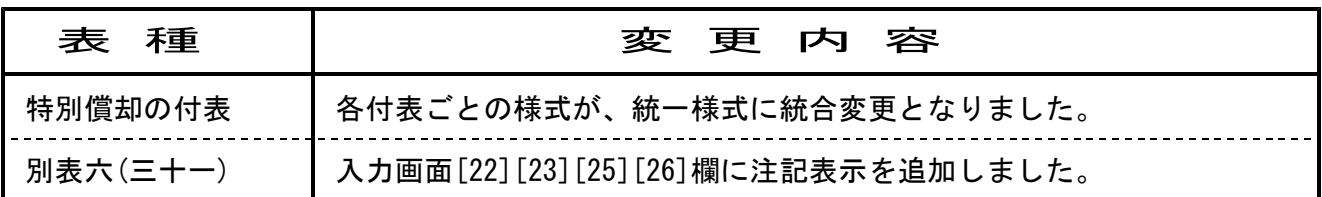

● 特別償却の付表:記載例、記載項目等一覧表が国税庁ホームページに掲載されています。

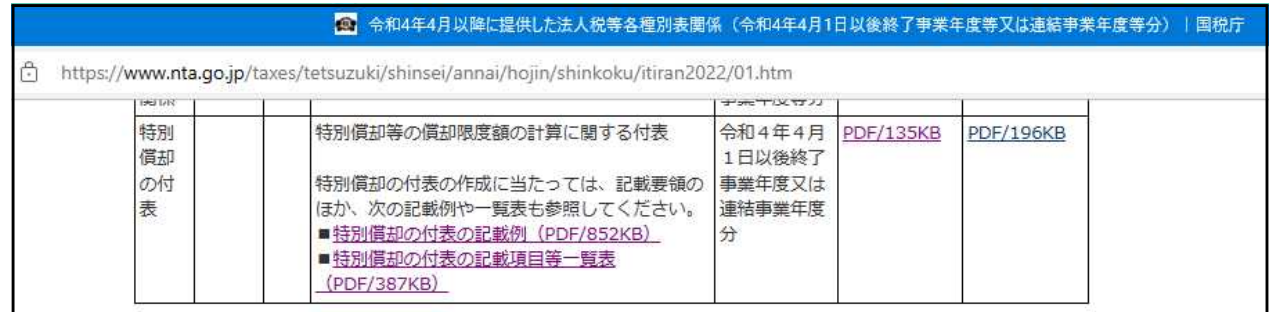

#### 記載例

https://www.nta.go.jp/taxes/tetsuzuki/shinsei/annai/hojin/shinkoku/itiran2022/pdf/kisairei.pdf

#### 記載項目等一覧表

https://www.nta.go.jp/taxes/tetsuzuki/shinsei/annai/hojin/shinkoku/itiran2022/pdf/ichiran.pdf

● 別表六(三十一):[22][23][25][26]欄の電子申告変換について

各欄において入力制限はありませんが、e-Taxの仕様により、電子申告変換は決まった値での 変換となります。

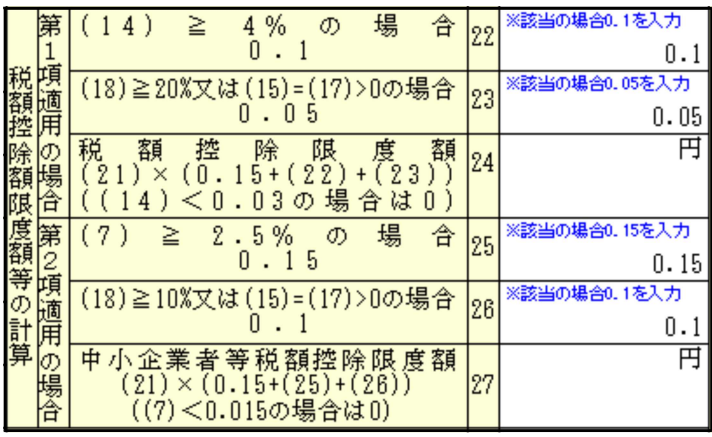

入力があった場合 、、。。。<br>入力されているデータに関係なく

[22] 0.1 [23] 0.05 として変換 [25] 0.15 します。 [26] 0.1

### ▶ 個人事業者用様式(令和4年4月1日以後終了課税期間分)の変更に対応しました。

【 第一表 】 おから インチン おいちゃく 番号および課税期間が変更となりました。

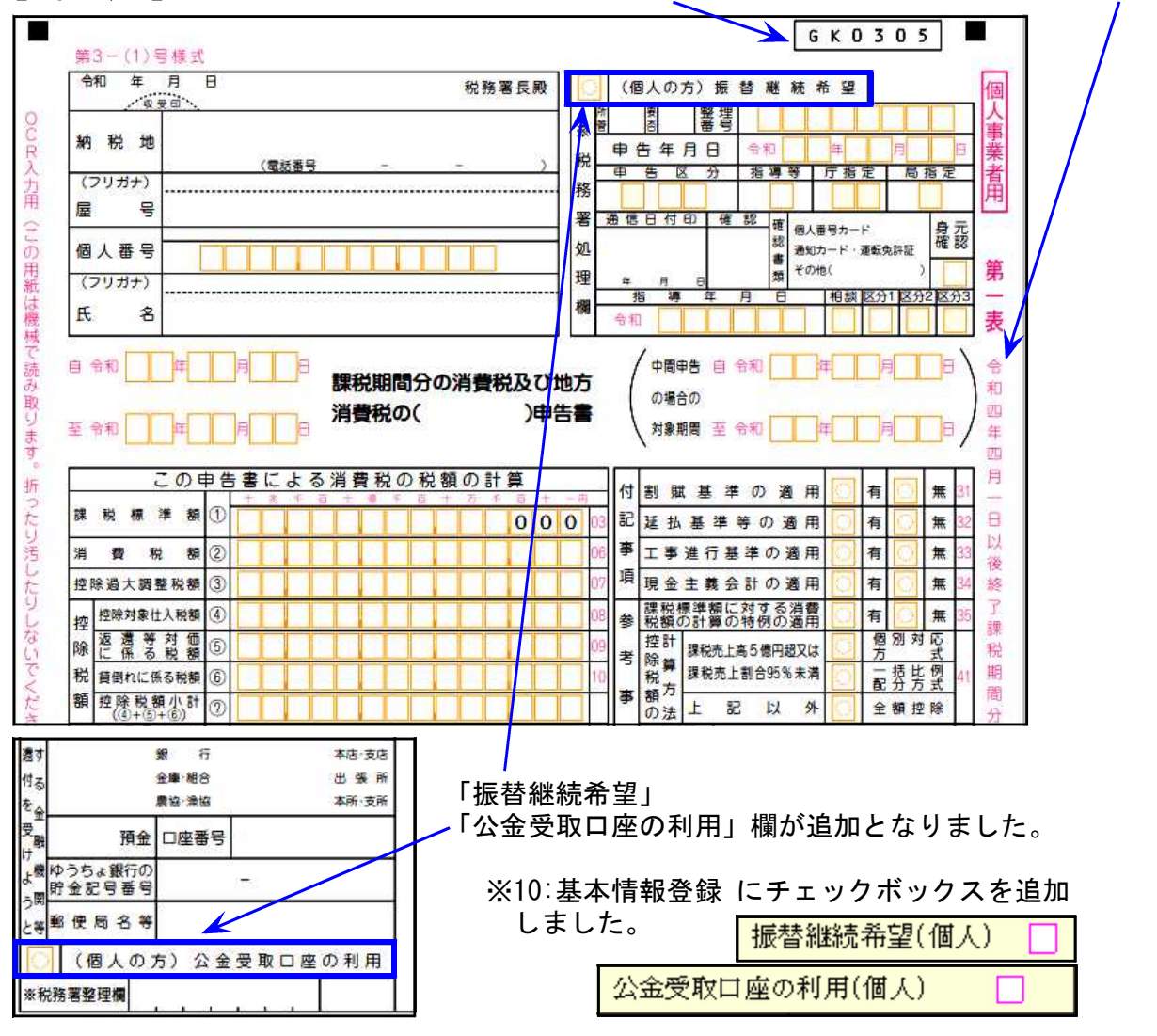

第2表 ⑦⑩⑳の合計項目欄に文字が追加となりました。 番号が変更となりました。

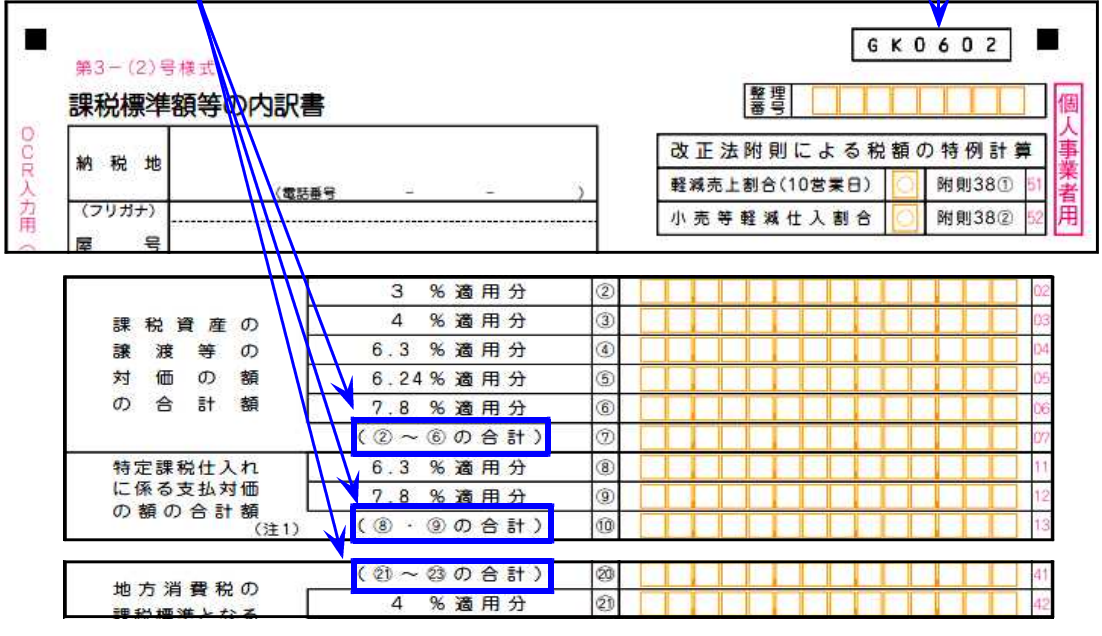

# 電子申告システム 更新内容 23.01

国 税 法人税・消費税

令和5年1月4日e-Taxの更新に対応しました。

【法人税】 e-Taxにおいて、[110]法人税申告書プログラムで用意している全別表 ([200]追加別表含む)が受付開始となりました。

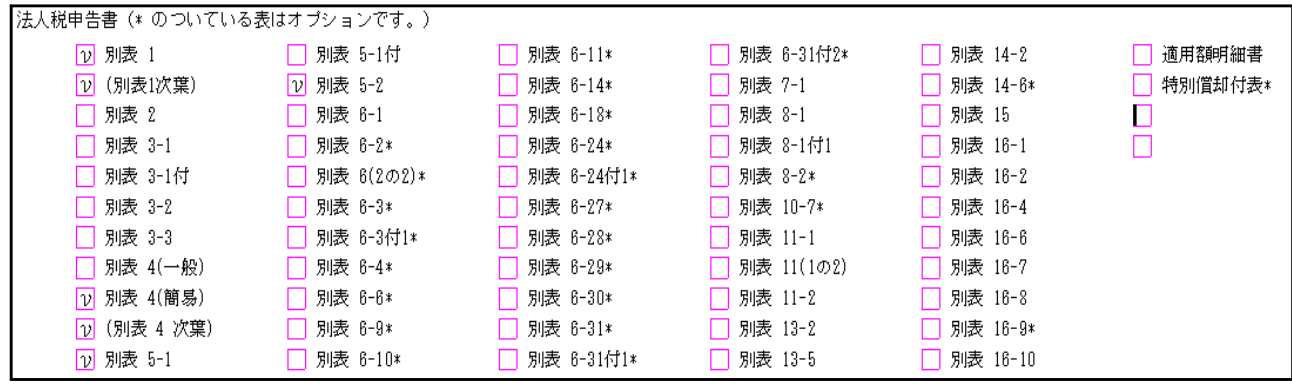

【消費税】● 個人の令和4年4月1日以後終了課税期間分に対応しました。

●「還付金振込の電子通知(e-Taxによる通知)希望」チェック欄の変換を 追加しました。

e-Taxの令和5年1月受付開始分より還付金振込電子通知希望欄が追加と なったことを受け、[120]消費税申告書の[10]基本情報登録画面の最後 にチェック欄を追加しています。

【電子申告用】 この申告書に係る通知等がある場合、e-Taxによる通知を希望します。( [v] 加算税 |還付金振込) R5.6.19以後使用可

※国税還付金振込通知書の電子発行は「令和5年6月19日」から開始です。 電子発行の開始以後、この欄をご利用いただきますようお願いします。

所得税確定申告書、財産債務調書、贈与税申告書の電子申告は弊社プロ グラムの更新後よりご利用いただけます。 次の更新までもうしばらくお待ちいただきますようお願い申し上げます。

# Windows11で電子申告をお使いの方へ [Microsoft Edge] スタートアップブーストを無効にする方法 23.01

[880]電子申告からメッセージボックスを開いて、詳細表示の『送付書表示』などをクリックした 際に画面が真っ白になってしまう現象を改善するための設定です。(※Windows10では設定不要。)

1. Microsoft Edgeを起動して、右上の「…」をクリックします。

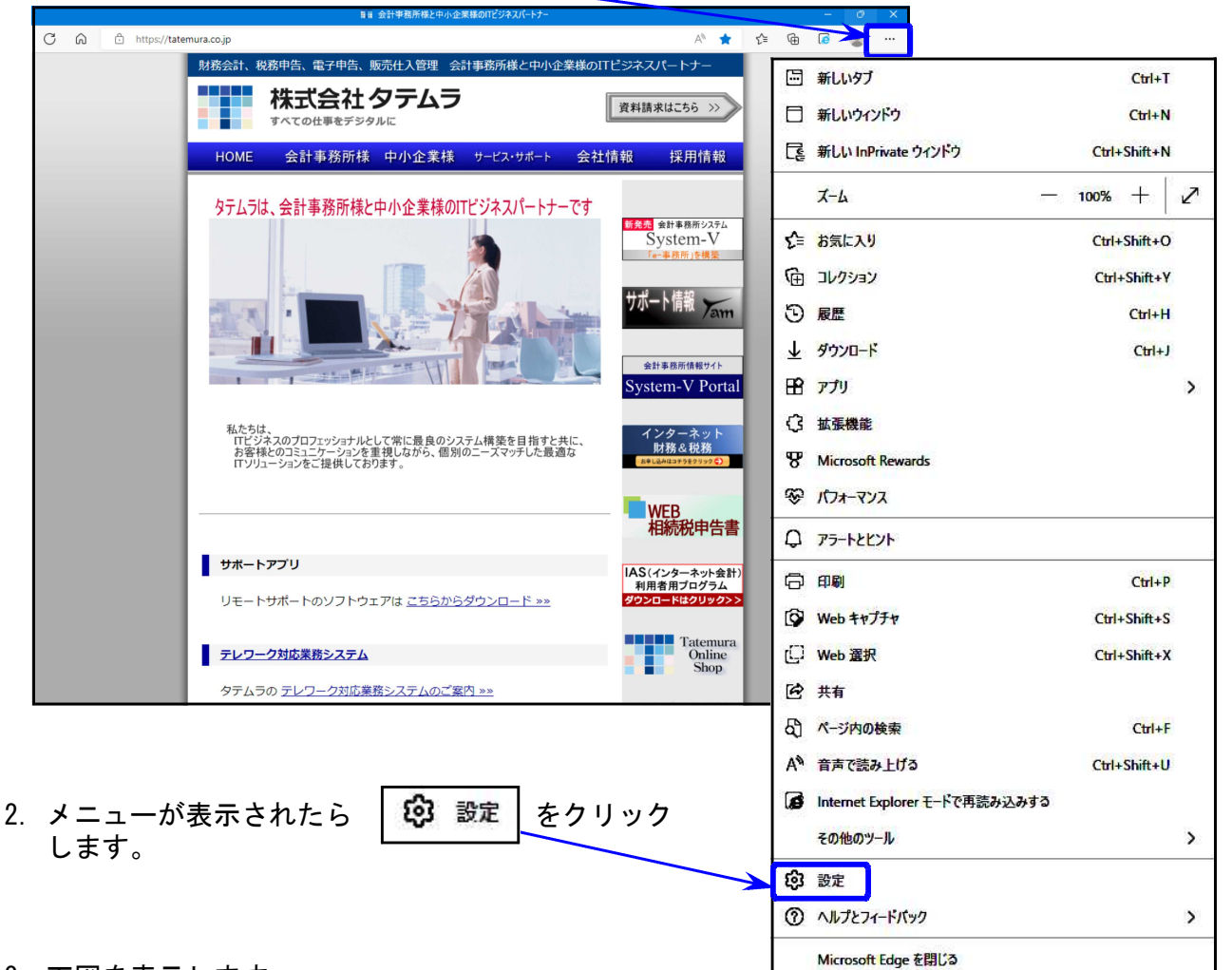

3. 下図を表示します。 「システムとパフォーマンス」をクリックします。

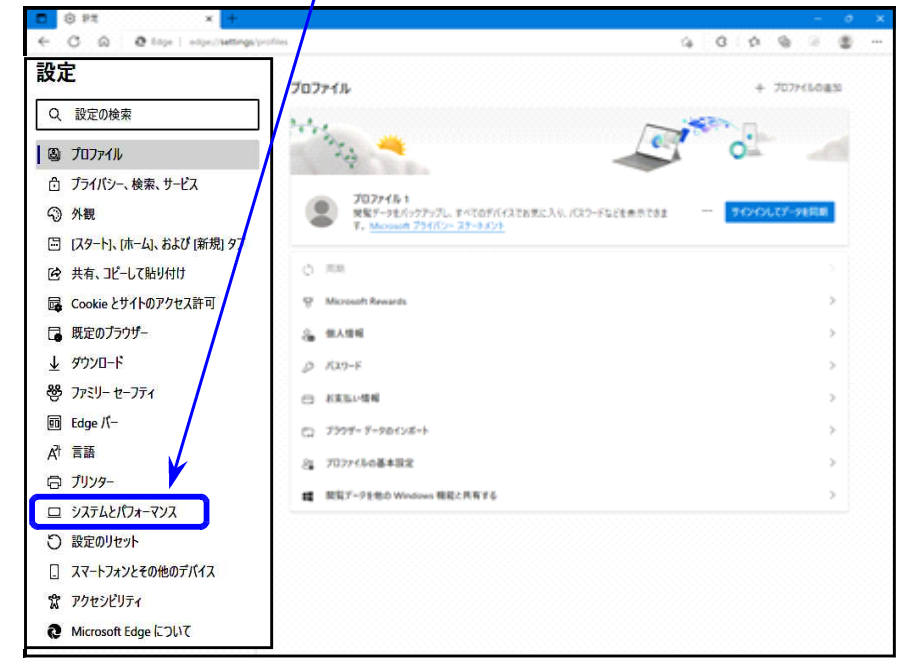

3.「スタートアップブースト」の設定項目を確認します。

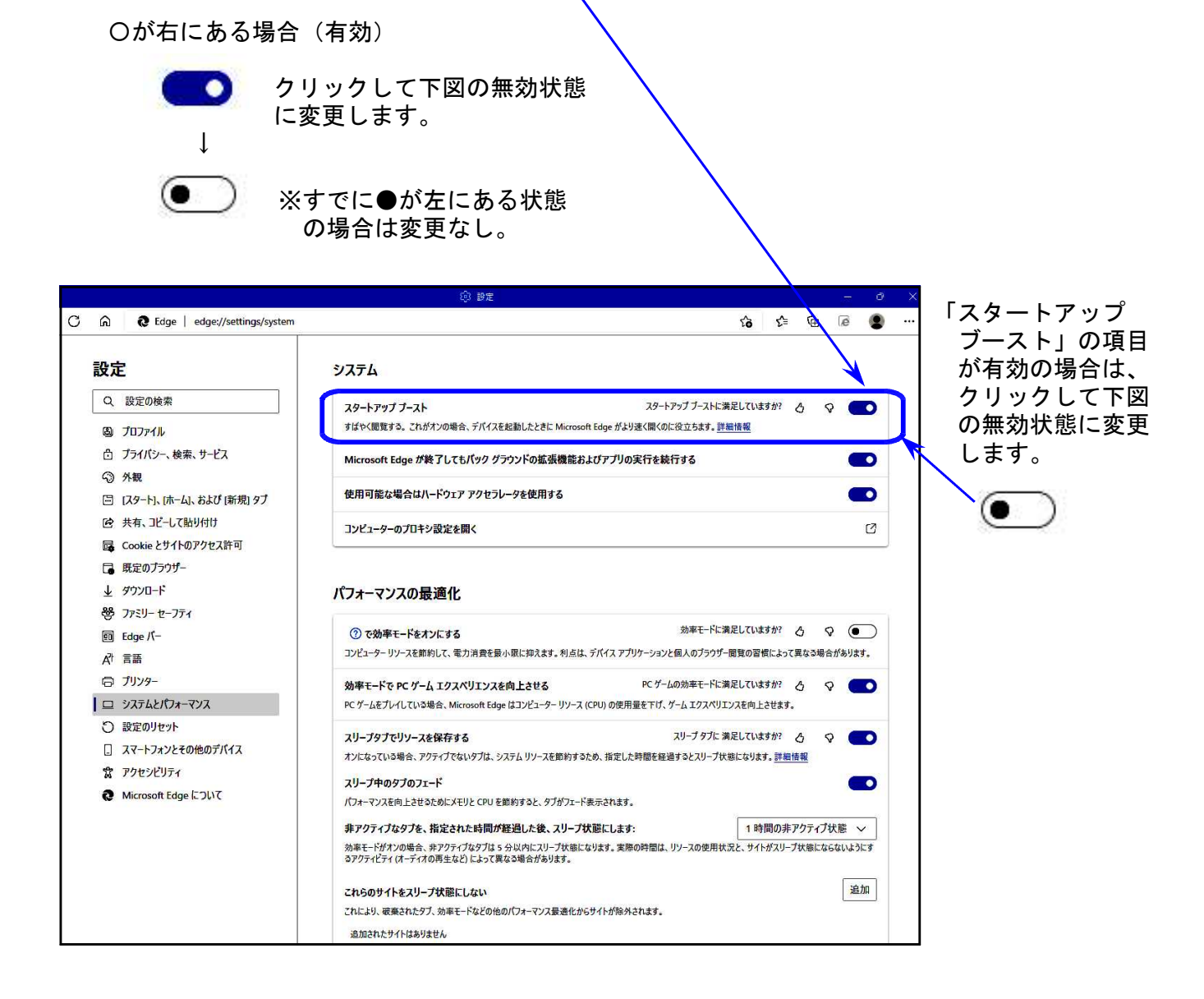

4. 以上で「スタートアップブースト」の無効設定は完了です。 右上の×をクリックして設定画面を閉じてください。

# 令和4年分所得税確定申告書等 事前入力についての注意事項 23.01 23.01

令和4年版の個人申告関係プログラムの改正対応版更新につきましては、令和5年2月上旬を 予定しております。プログラム更新前に令和4年データ入力を行う場合の注意事項について、 以下にまとめました。

### [320] 個人決算書プログラム

「収支内訳書(一般)」の入力について

営業等の収支内訳書は事前入力できますが、令和2年の副収入が1,000万円を超えた場合の 『雑(業務)』収支内訳書の入力は令和3年版プログラムでは行えません。

令和4年版の更新をお待ちください。

令和4年版プログラムでは、「営業等」と「雑(業務)」を選択してそれぞれのデータを入力できる ようになります。「営業等」と「雑(業務)」間でのデータコピーは行えません。

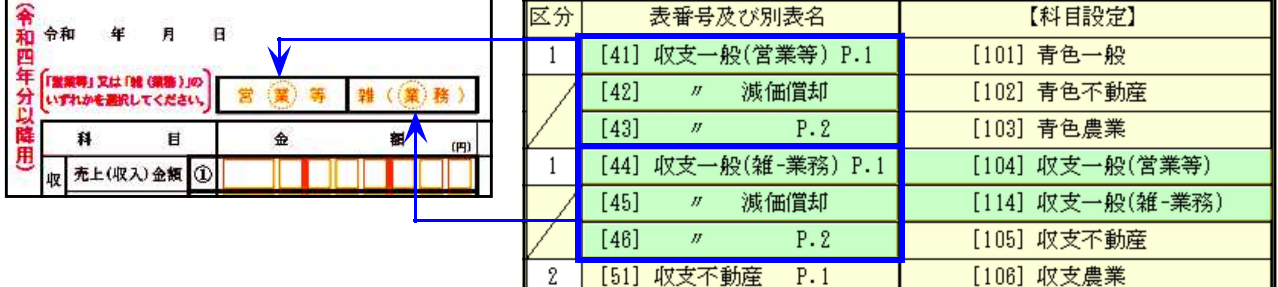

### [330] 所得税確定申告書システム

① 令和4年分より申告書Aが廃止となり、申告書Bに一本化となります。

令和3年版プログラムでは、申告書Aで作成したデータを申告書書Bデータへ変換できます。 (20:確定 様式変換→A様式をB様式へ変換に●が付いている状態で[転記実行]をクリック。)

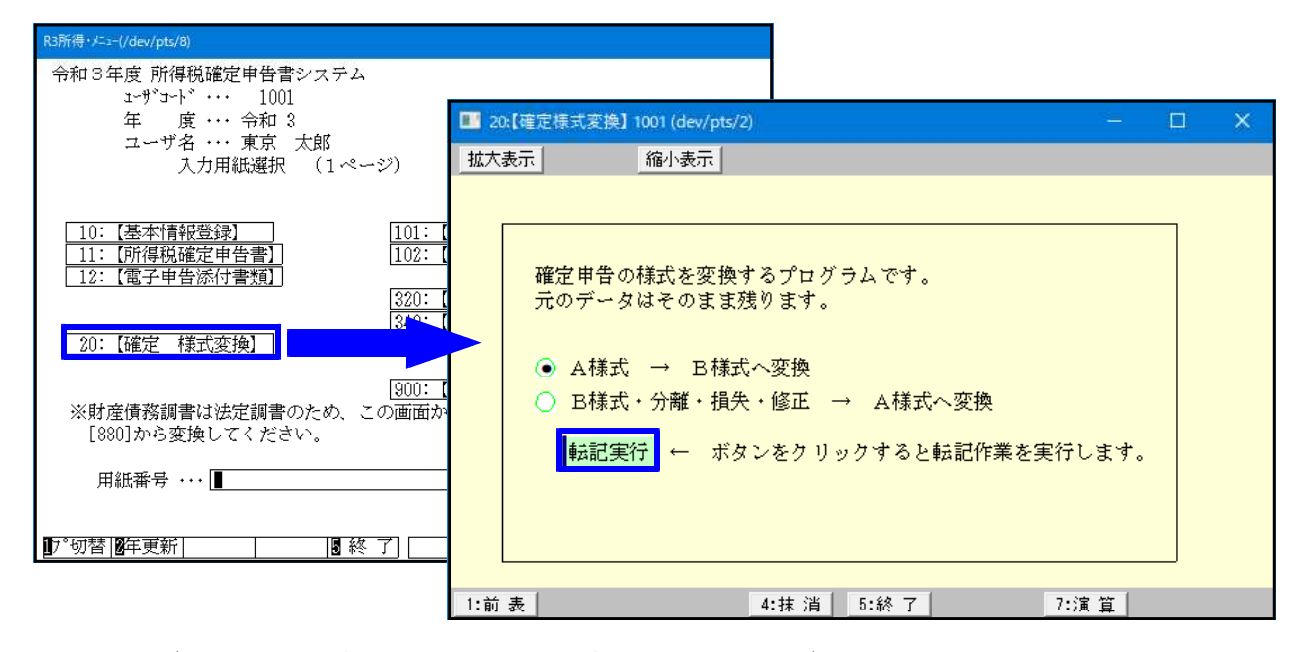

令和4年へデータを更新後、様式変換で申告書Bにしてからデータ入力することをおすすめします。

なお、令和4年版プログラムでは申告書を開くときに、申告書Aのデータだった場合は申告書B に変換する画面を自動表示しますので、Aのまま入力していてもBへ変換することは可能です。 ② 本人、および配偶者・扶養親族の氏名と生年月日が入力されていることを確認してください。

本人の雑所得(公的年金)の所得金額算出 │<br>配偶者、扶養者の各控除額算出 │ 氏名と生年月日のいずれかがない場合は 享出しません。

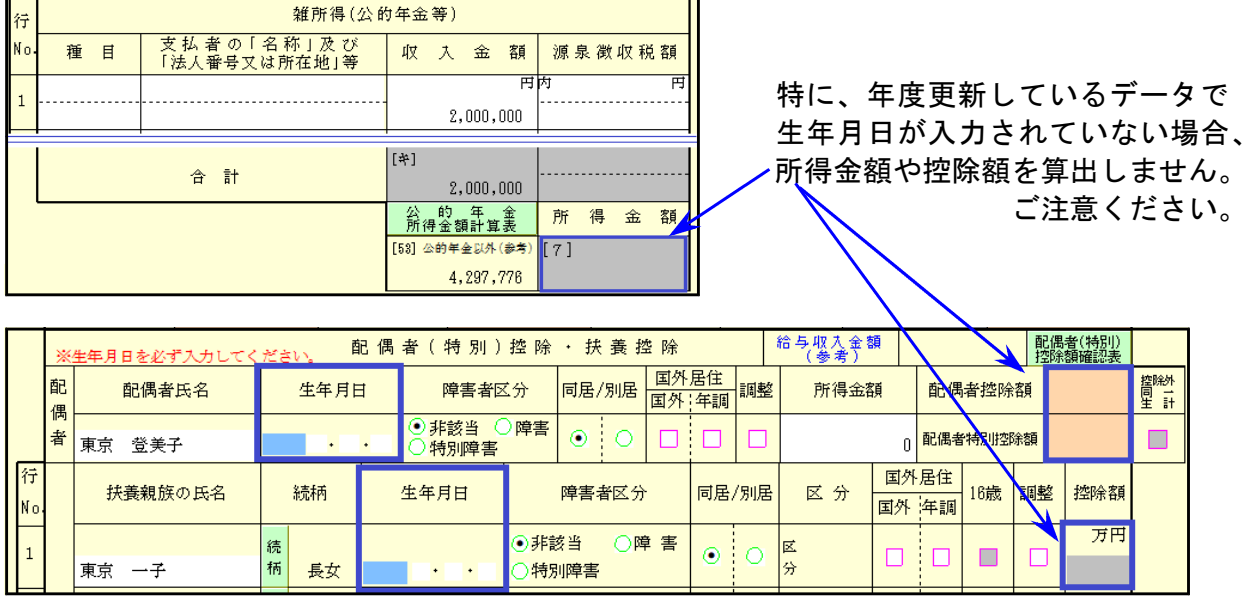

## 個人登録の「年分」について確認のお願い

GP申告情報登録の個人登録にある「年分」の元号自動変換は平成31年限定です。 令和対応の際、令和変換作業がもれてしまって平成31年のまま年度更新してきたデータの場合、 年分表示が平成のままになっています。

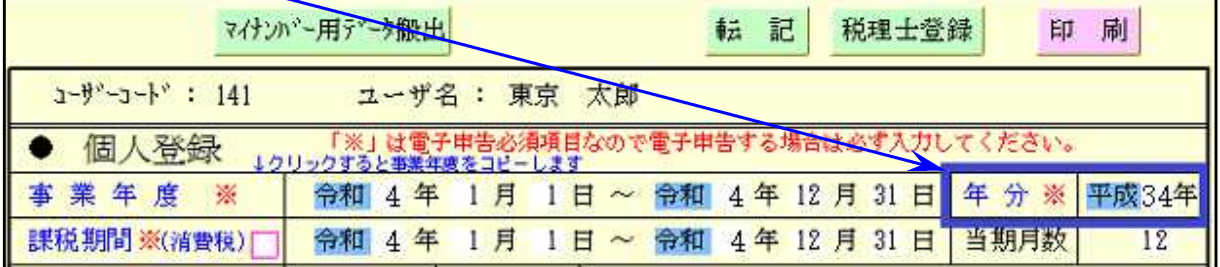

個人決算書や確定申告書の年分が「平成」で表示される場合は、各プログラムからGP申告情報 登録を開いて「令和」に変更してください。

【例)確定申告書】10:基本情報登録

↓ [8:GP申告]ボタン ↓ GP申告情報登録画面を開き、年分が「平成」表示だった 場合は、「令和」表示に訂正します。